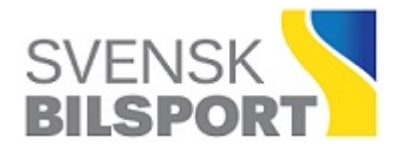

I denna manual beskrivs hur den som är LOTS-administratör i en arrangerande förening ska göra för att ansöka om tävlingstillstånd för en tävling som har fått sitt datum godkänt.

Manualen kommer att uppdateras i samband med att funktioner tillkommer.

## **Innehåll**

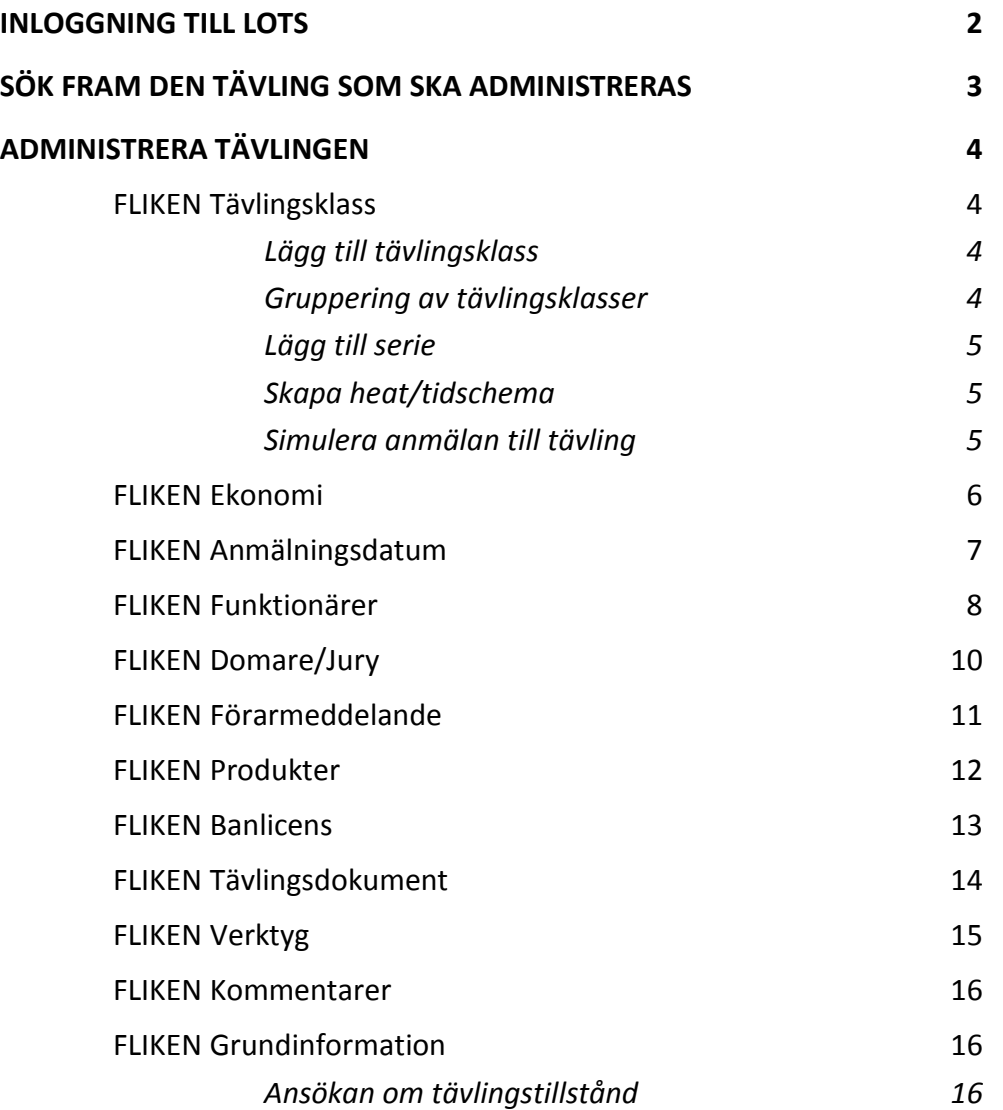

## **INLOGGNING TILL LOTS**

Klicka på hänglåset uppe till höger på **www.sbf.se** (se bild nedan). Vid inloggning anges antingen personnummer eller det ID som används till inloggning till Idrott Online. Personnummer skrivs med 10 siffror (ÅÅMMDDNNNN). Lösenordet är det som har tilldelats för inloggning till Idrott Online.

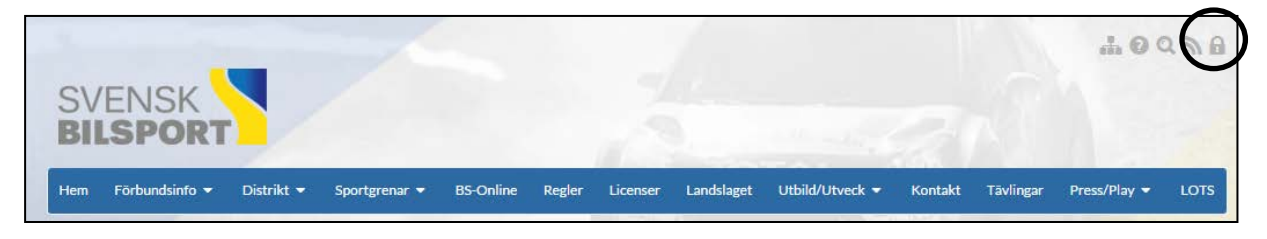

Klicka sedan på "Fler" i menyn högst upp på sidan och välj LOTS i listan (se bild nedan).

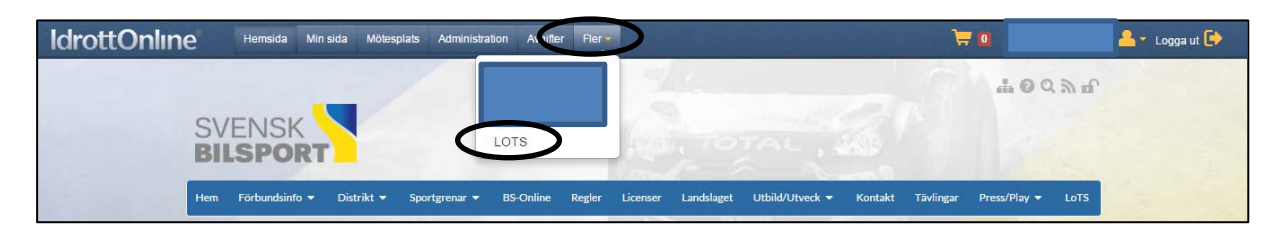

# **SÖK FRAM DEN TÄVLING SOM SKA ADMINISTRERAS**

För att administrera en tävling som har fått sitt datum godkänt, klicka på någon av de markerade länkarna i bilden nedan.

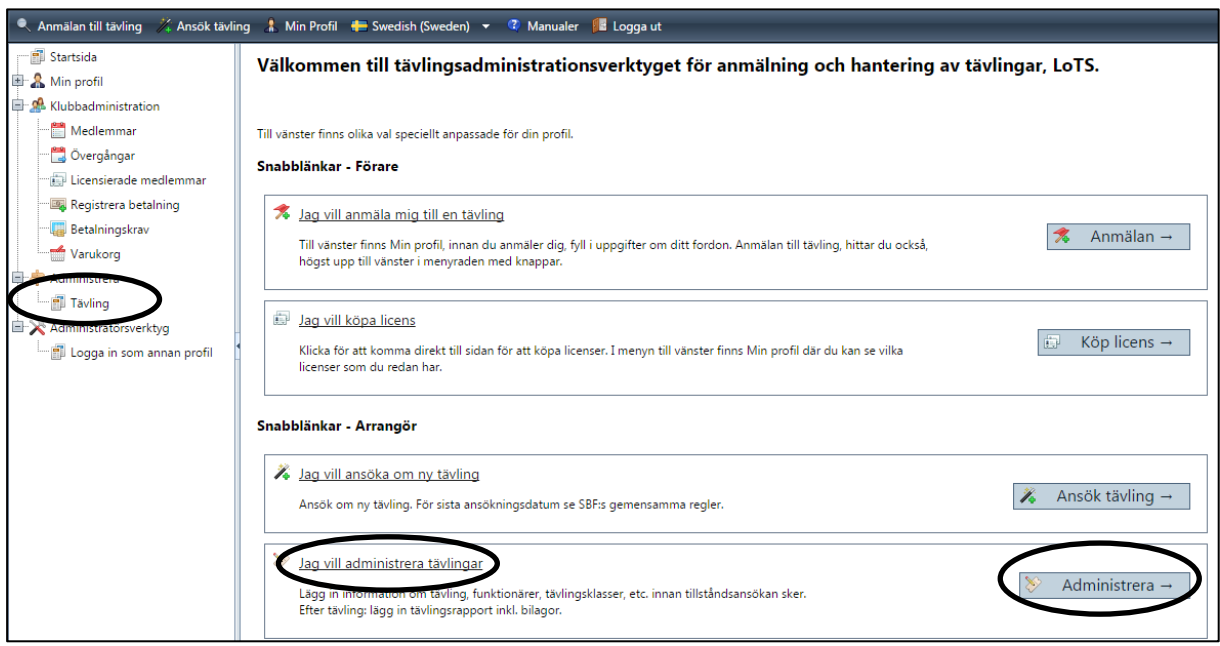

När rätt tävling har hittats, klicka "Redigera" för att komma vidare (se bild).

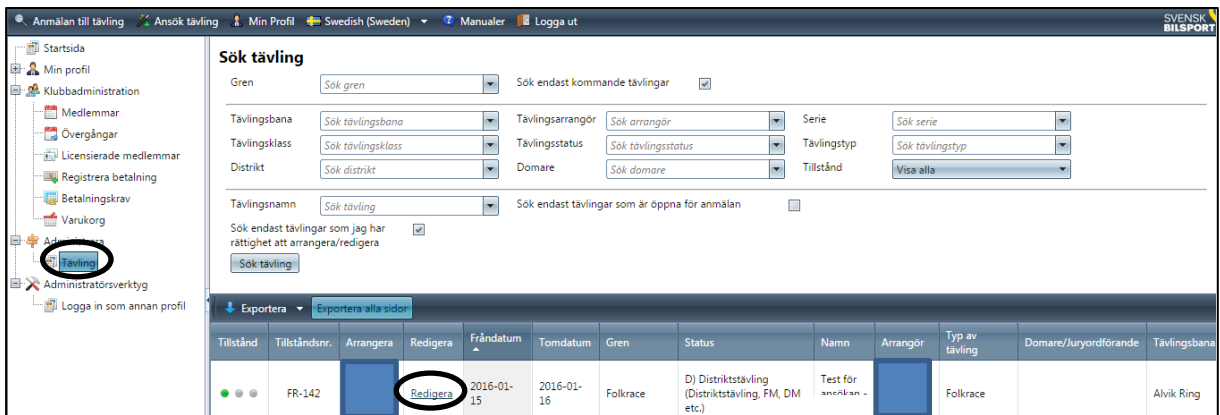

En ruta öppnas med tävlingsansökan och där anges i vilket läge tävlingen är. Det ska stå "Godkänd" under "Datumansökan", se markering på nästa bild.

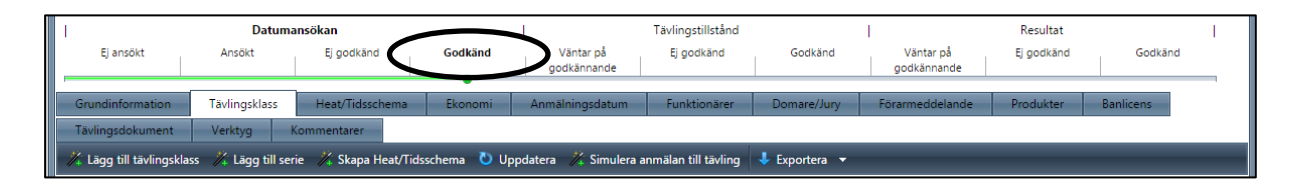

# **ADMINISTRERA TÄVLINGEN**

### **FLIKEN Tävlingsklass**

#### *Lägg till tävlingsklass*

Under fliken "Tävlingsklass" kan tävlingsklasser som ska ingå i tävlingen läggas till. Klicka på "Lägg till tävlingsklass".

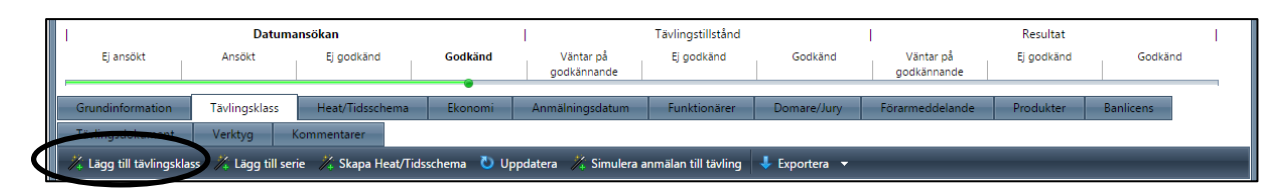

Välj tävlingsklass i menyn i det fönster som öppnas (se bild nedan). Här listas de tävlingsklasser som finns tillgängliga beroende av vilken tävlingsstatus som är vald i datumansökan.

Nu är det dags att lägga till en startnummerklass för den valda tävlingsklassen (se bild nedan). Tills vidare kör vi enligt följande rutin vid tillsättning av startnummerklasser, manualen kommer att bli mer detaljerad för denna funktion senare.

Lämna den första rutan ibockad (i fältet "Startnummerinställningar"). Bocka däremot i den andra rutan. Nu öppnas en ruta där det går att sätta nummerserien för just den aktuella tävlingsklassen (se bild nedan). Startnummerklassen kan även ges ett eget namn om någon vill göra det. När uppgifterna är ifyllda klicka "Spara & Stäng".

Repetera sedan ovanstående om flera klasser ska inbjudas till tävlingen.

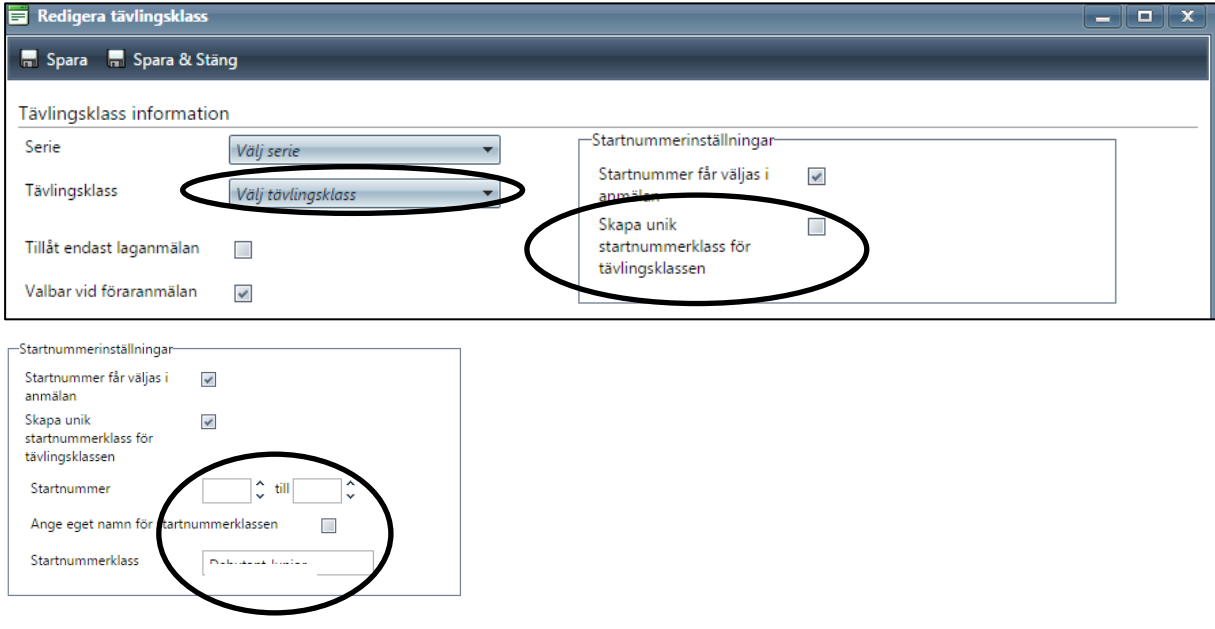

#### *Gruppering av tävlingsklasser*

Ibland kanske en arrangör vill slå ihop ett par klasser, alltså gruppera dem och det finns en funktion även för detta.

I exemplet nedan ska de två klasserna "Debutant Junior" och "Junior" grupperas. Vardera av dessa klasser har först tilldelats unika startnummerklasser, ex vis nr 1-50 för bägge.

Gruppera klasserna genom att klicka på knappen "Grupp saknas" och välj där en befintlig grupp eller skapa en ny, gör samma för den eller de klasser som ska tillhöra samma grupp.

För att undvika flera ekipage med samma startnummer i den grupperade klassen i exemplet, bocka i rutan "Tillåt endast unika startnummer vid anmälan för denna gruppering" (se bilder nedan). Detta kan undvikas genom att respektive klass redan från början ges olika startnummerserier, ex vis 1-50 för den ena och 51-99 för den andra. Markera inte rutan "Heatresultat ska grupperas" (mer information om denna funktion kommer senare). Klicka därefter på knappen "Spara". Upprepa om fler grupperingar önskas.

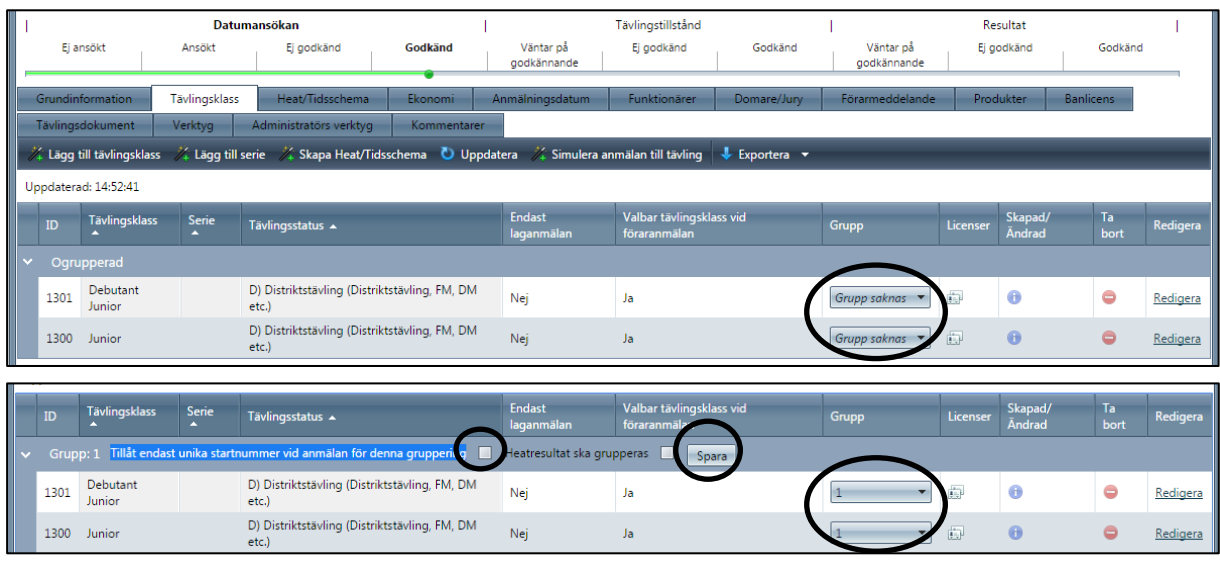

#### *Lägg till serie*

Fler serier än de som angavs i datumansökan kan läggas till, klicka på "Lägg till serie".

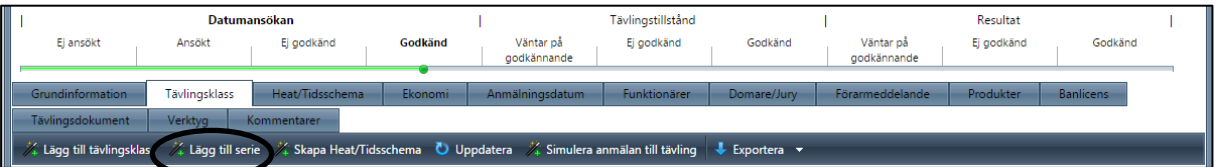

Välj sedan serie i menyn i det fönster som öppnas (se bild nedan). Här listas de serier som finns tillgängliga beroende av vilken tävlingsstatus som är vald i datumansökan. När önskad serie är vald, klicka på "Spara & Stäng", repetera om flera serier önskas.

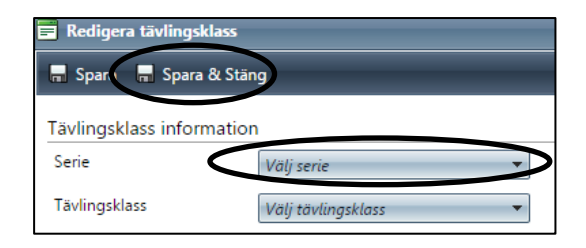

#### *Skapa heat/tidsschema*

Här kan Heat och Tidsscheman skapas för tävlingens tävlingsklasser. Undvik helst att klicka här till dess att manualen har blivit mer detaljerad för denna funktion.

#### *Simulera anmälan till tävling*

Här ska det vara möjligt att simulera en anmälan till en tävling. Undvik helst att klicka här till dess att manualen har blivit mer detaljerad för denna funktion.

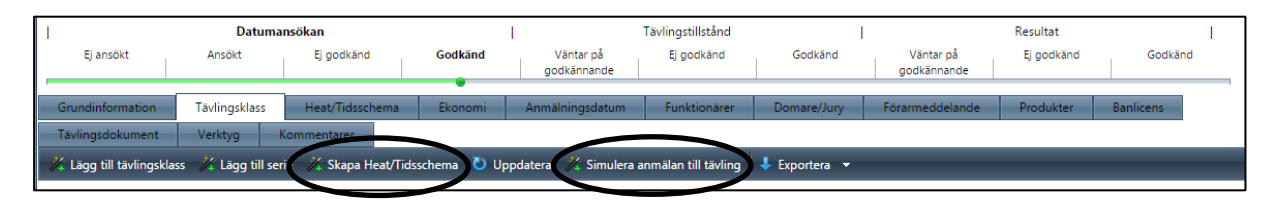

# **FLIKEN Ekonomi**

Här kommer de arrangörer som har anslutit sig till PayEx att kunna föra in belopp för ex vis startavgift och den anmälde ges då möjlighet att betala den avgiften i samband med anmälan till tävlingen. Till dess att detta är möjligt anges inga belopp i fälten på denna sida utan arrangören anger som vanligt i sin inbjudan/tilläggsregler hur betalning ska gå till, ev. till vilket konto samt vilka belopp som gäller.

Anges inget belopp (vilket då blir 0 kr) så kommer den som anmäler sig till tävlingen att ha möjlighet att skriva ut ett kvitto när deras anmälan är registrerad, i det kvittot kommer det dock att vara angivet att 0 kr har betalats.

Anges ett belopp högre än 0 kr kommer det inte att gå att genomföra en anmälan till tävlingen, detta gäller till dess att den arrangerande föreningen har ett PayEx konto. Instruktioner om hur förfarandet blir när det finns ett belopp angivet förs in i manualen när det finns föreningar med PayEx konton.

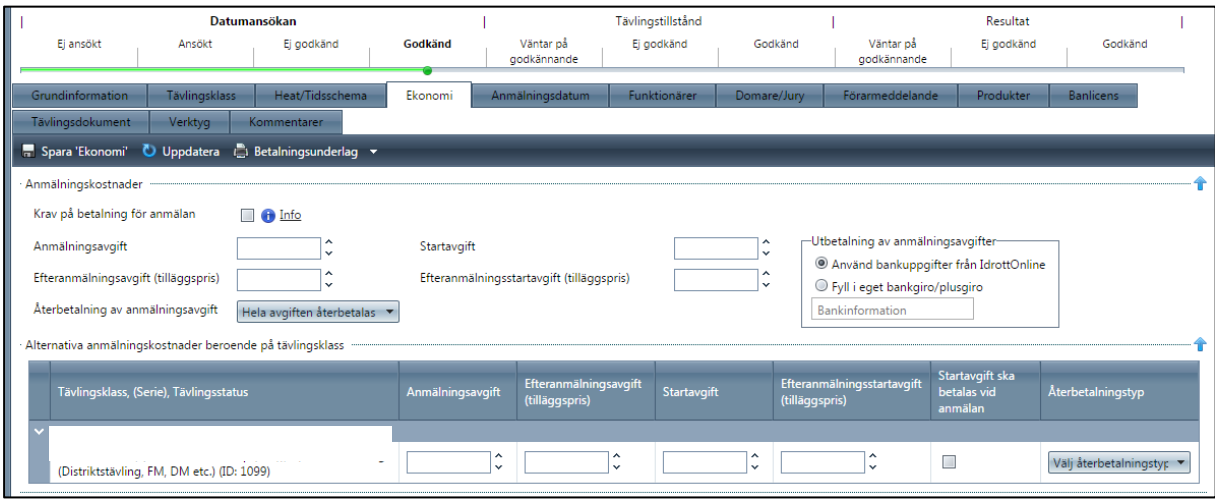

#### **FLIKEN Anmälningsdatum**

Här anges datum/klockslag som gäller för ex vis anmälan till denna tävling. Det går även att ange datum/klockslag för enskild tävlingsklass i tävlingen, samt max antal deltagare/reserver klassvis. Detta gäller även om grupperade tävlingsklasser skapats.

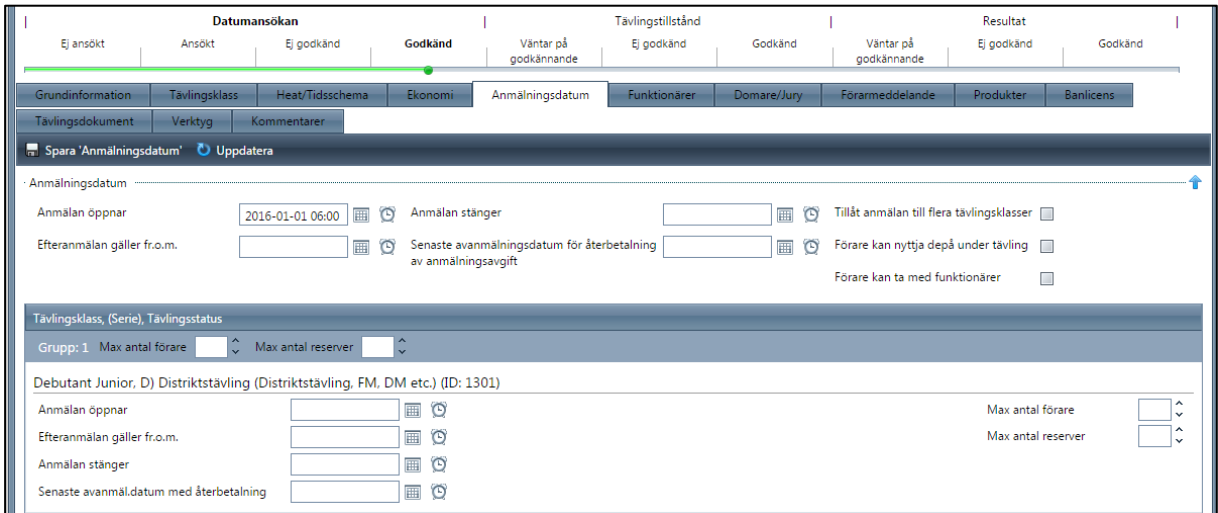

#### **FLIKEN Funktionärer**

En lista visas där du på befintliga rader kan lägga till ex.vis Tävlingsledare och Teknisk chef. Klicka på "Lägg till funktionär" för den befattning du ska lägga till (se bild nedan).

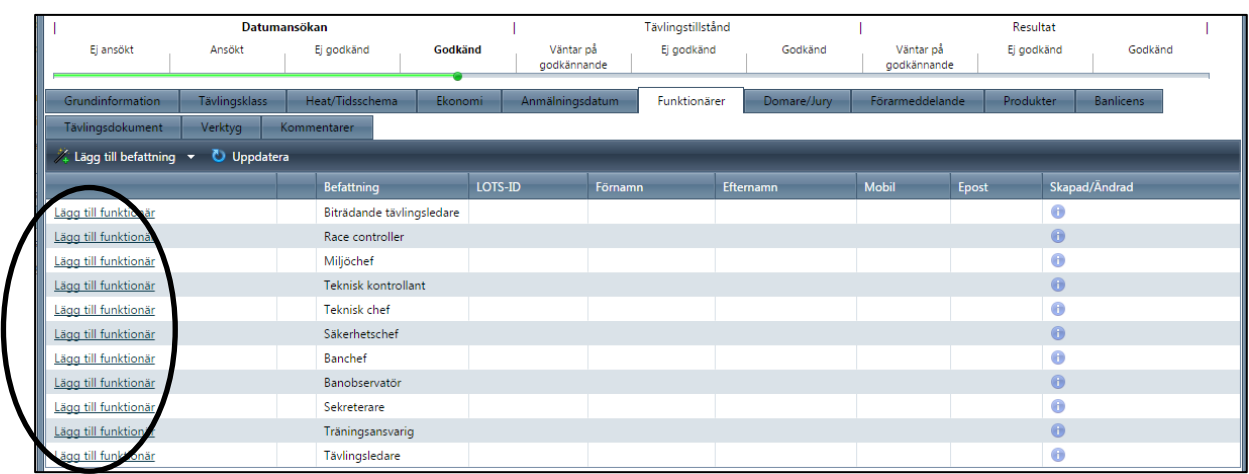

Klicka på knappen "välj person".

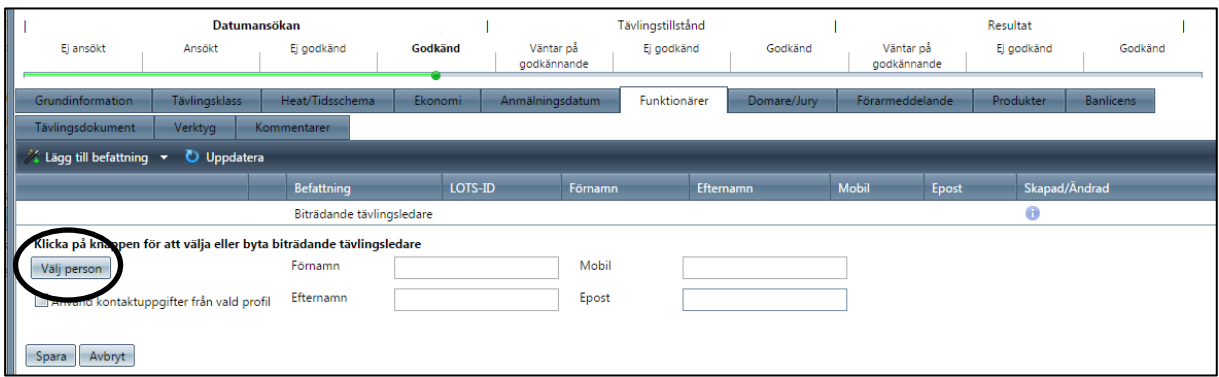

Här går det att söka på ex.vis förnamn, efternamn, personnummer och kombinationer av dessa.

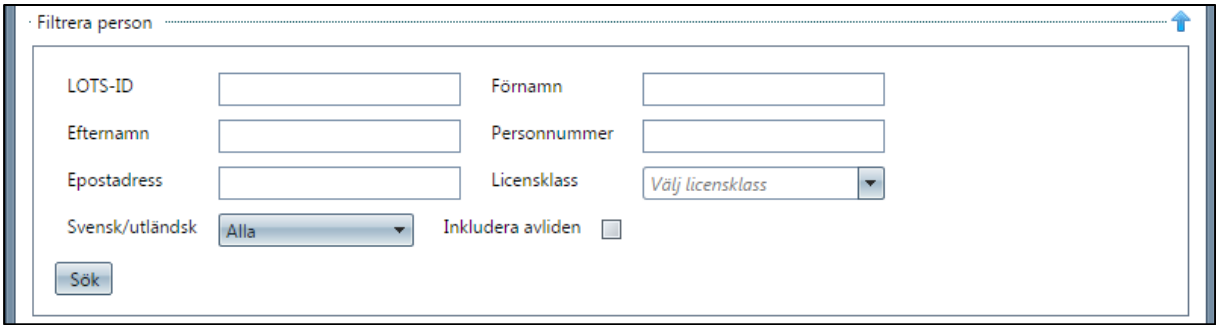

*Exempel: Jag vet att han heter Johan Andersson. Jag får träff på flera personer som heter så vid sökningen, men jag vet att den jag söker är född 1980. Jag låter förnamn och efternamn stå kvar och lägger till 1980 i fältet för personnummer. Jag får då bara en träff. Är jag fortfarande osäker om det är "rätt person" kan jag även klicka på "gubben" (se bild ovan) för att se mer information om honom.*

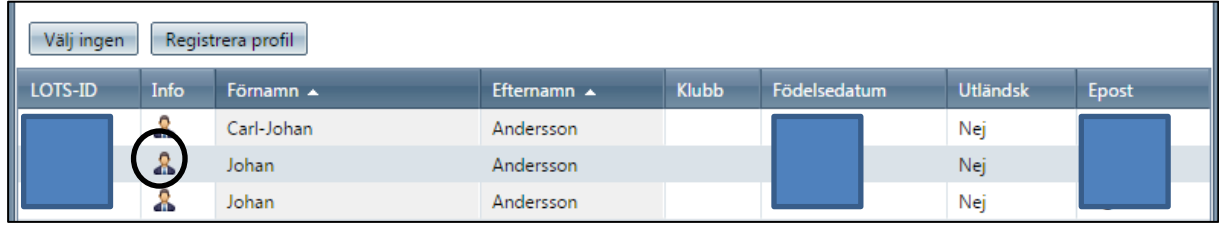

En ny ruta med info om klubbmedlemskap och licens visas och är det rätt person stänger du rutan och klickar på raden för att välja honom. Klicka sedan "Spara" och fortsätt lägga till funktionärer.

LOTS kräver att det alltid finns minst Tävlingsledare för att tillstånd ska kunna beviljas. Övriga funktionärer kan naturligtvis även de läggas till beroende av vad reglerna för aktuell tävling kräver. Tillståndsgivaren kan neka tävlingstillståndet där det finns brister på dessa krav.

#### **FLIKEN Domare/Jury**

När tävlingens funktionärer är inlagda ska även domare för tävlingen läggas till (om detta är ett krav i reglerna), gå till fliken"Domare/Jury" och klicka på "Lägg till domare". Sök sedan fram personen på samma sätt som när funktionärer lades till i det föregående exemplet.

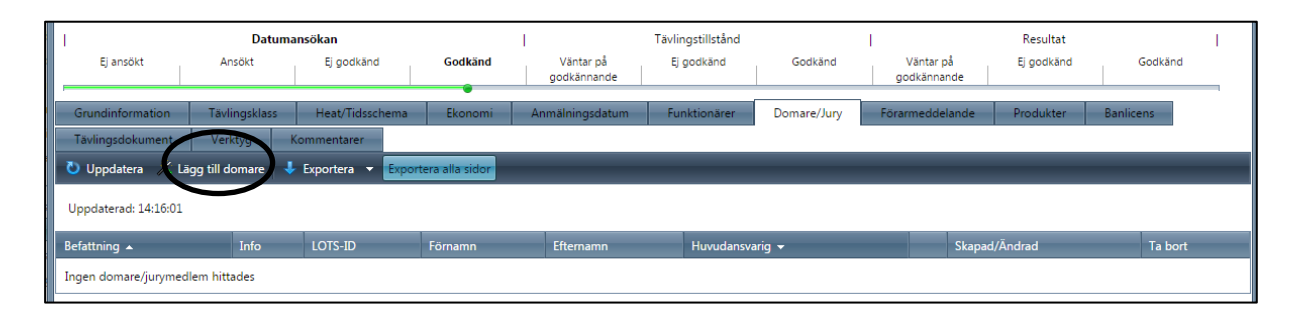

#### **FLIKEN Förarmeddelande**

Här kan arrangören ange information som skickas till den anmälde i samband med att anmälan sker. Arrangören kan även använda funktionen "Skicka PM/meddelande till anmälda" för att skicka ut information. OBS! PM ska alltid även laddas upp under fliken "Tävlingsdokument"!

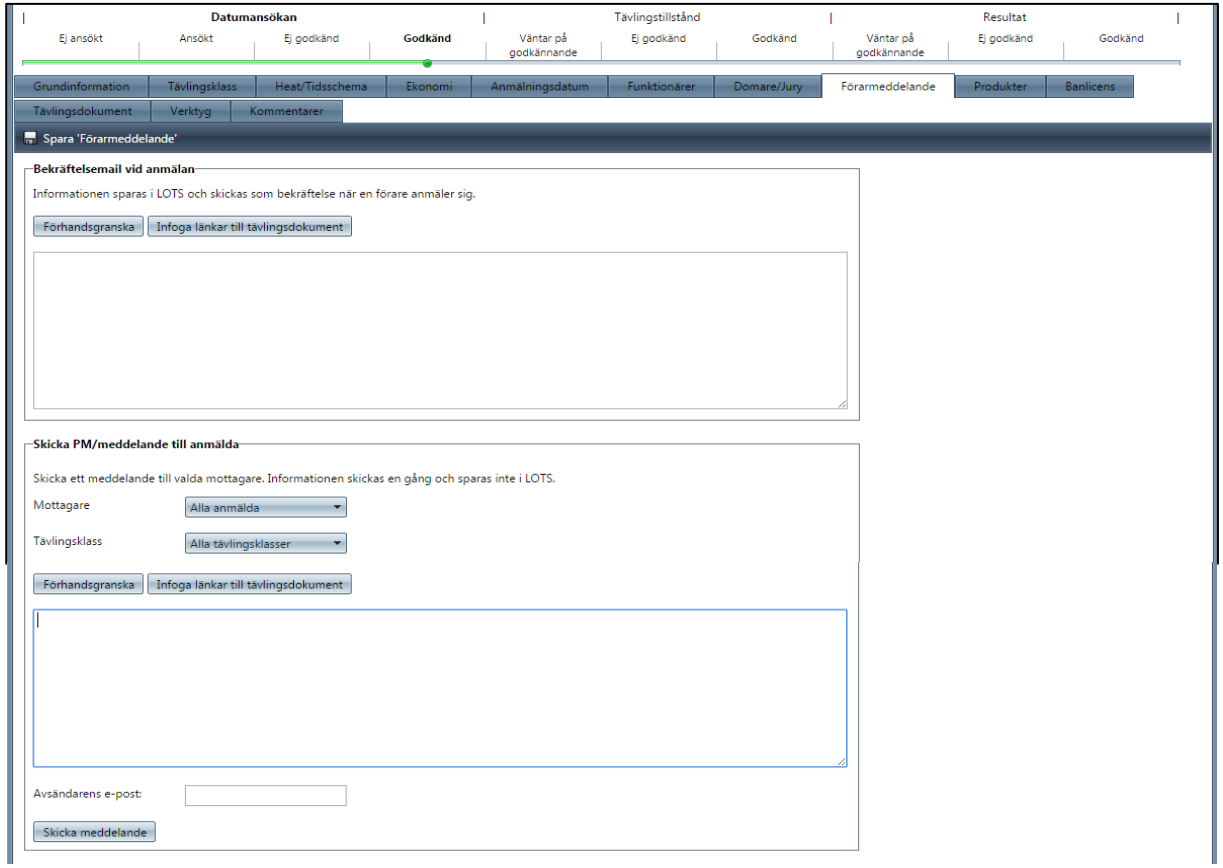

## **FLIKEN Produkter**

Här kommer det att gå att lägga till detaljer i ett senare skede, när det är klart kommer även denna manual att uppdateras.

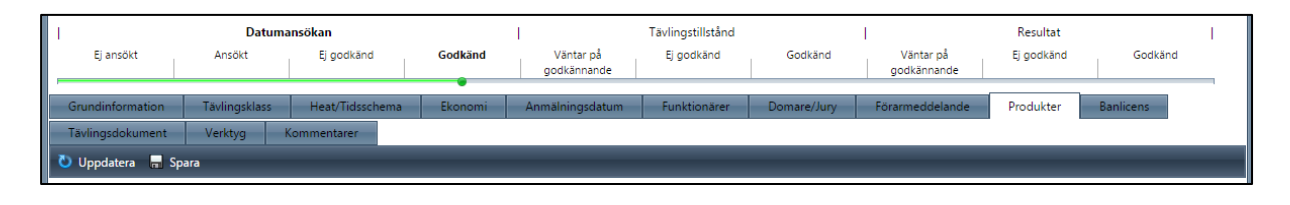

#### **FLIKEN Banlicens**

Här kommer det att vara möjligt att skriva ut en giltig banlicens i ett senare skede, när det är klart kommer även denna manual att uppdateras.

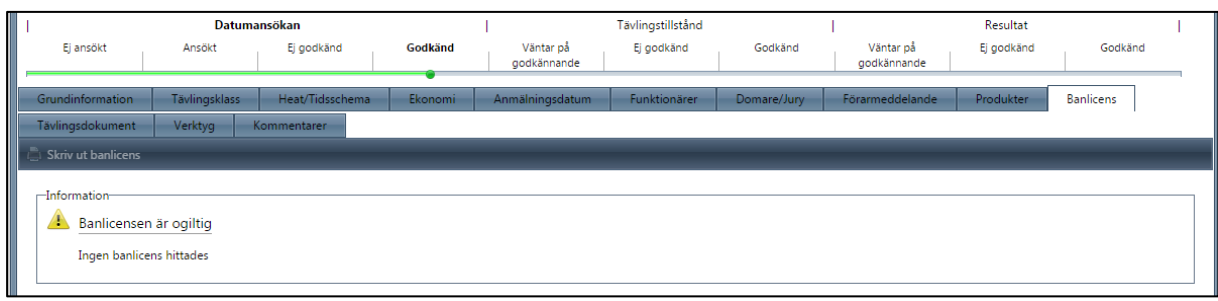

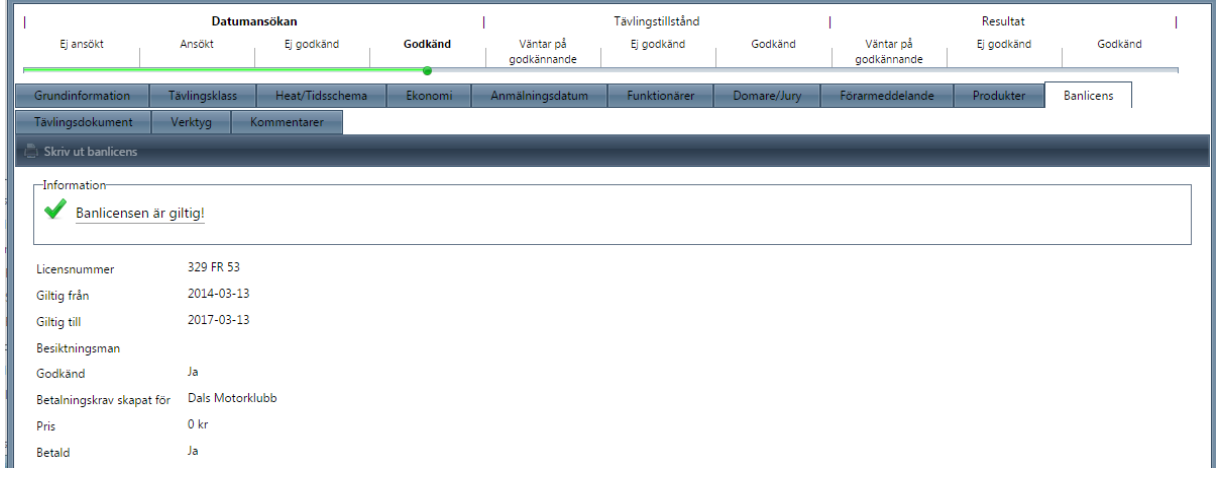

#### **FLIKEN Tävlingsdokument**

Här ska arrangören lägga upp ett antal dokument, vilka avgörs av den aktuella tävlingen. Använd inte överkryssad funktion, ladda upp filer istället i den nedre delen (se markering).

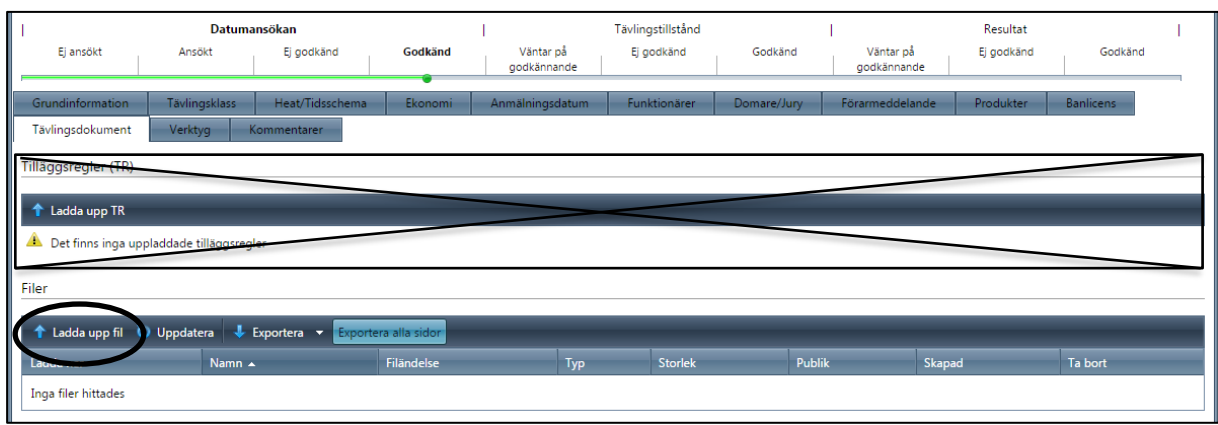

Här kan olika tävlingsdokument laddas upp, ex.vis den obligatoriska "Inbjudan". Klicka "Välj typ av fil" (se vänstra bilden nedan), välj sedan vilken typ av fil du ska ladda upp i menyn (se mittenbilden nedan) och när rätt filtyp är vald, klicka på knappen "Välj fil" och leta fram rätt fil på din dator. Klicka sedan på knappen "Ladda upp" (se högra bilden nedan).

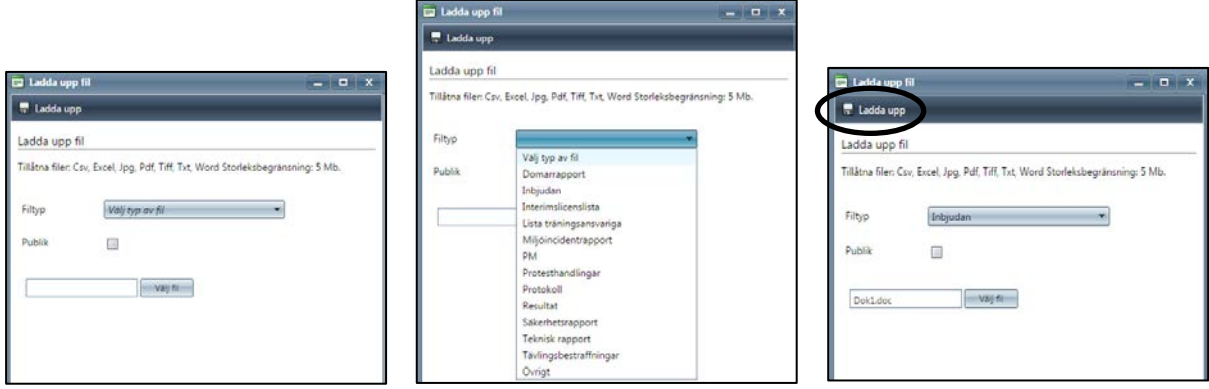

Det går att "Publicera" dokument som önskas vara publika (eller "avpublicera" redan publicerade dokument). *OBS! En fil som är "Publik" kan ses av allmänheten via tävlingskalendern. Tänk därför på att ex. vis personnummer i resultatlistor etc. eller annan känslig information inte får finnas på ett publikt dokument!*

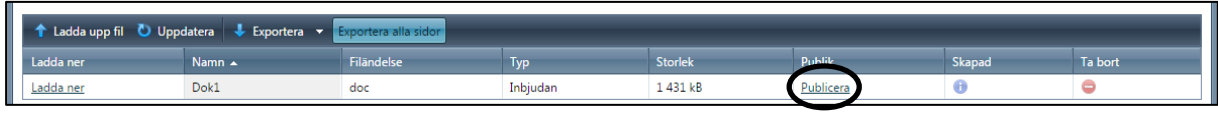

## **FLIKEN Verktyg**

Här kan arrangören ställa in sin tävling (OBS! Testa inte!). Klicka bara på "Ställ in/aktivera tävling" om tävlingen verkligen ska ställas in, bara en tillståndsgivare kan "aktivera" tävlingen.

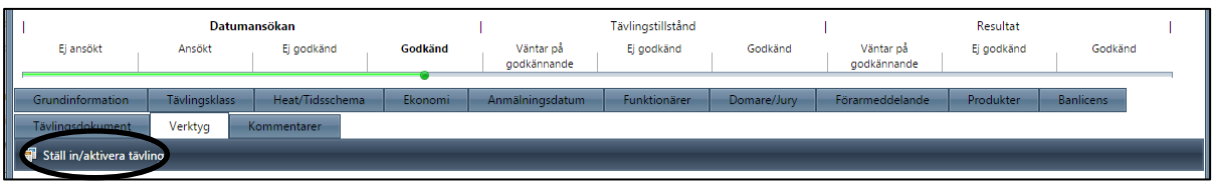

#### **FLIKEN Kommentarer**

Här kan arrangören se vilka som har utfört olika åtgärder under ansökans gång i LOTS samt när det har skett och även om det finns en kommentar inlagd.

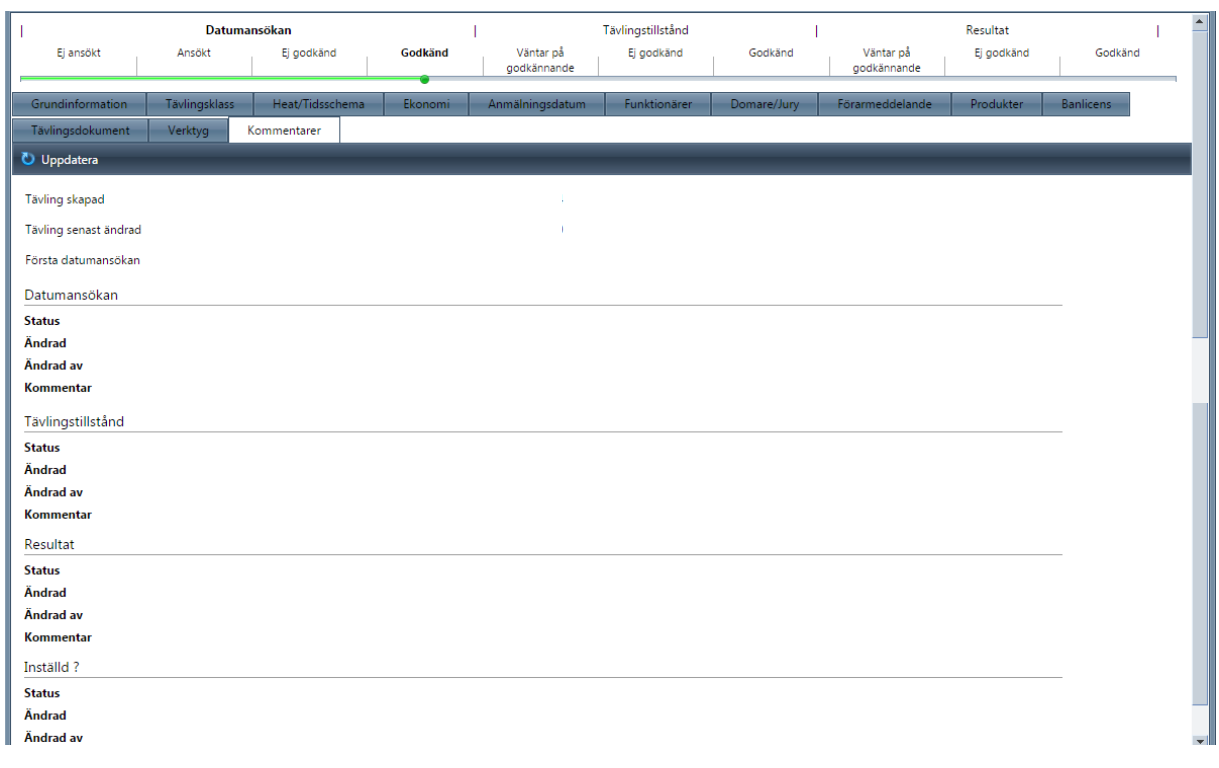

## **FLIKEN Grundinformation**

#### *Ansökan om tävlingstillstånd*

När alla detaljer om tävlingen har angivits kan ansökan om Tävlingstillstånd ske genom att klicka på "Ansök om tävlingstillstånd" (se markering i bilden nedan).

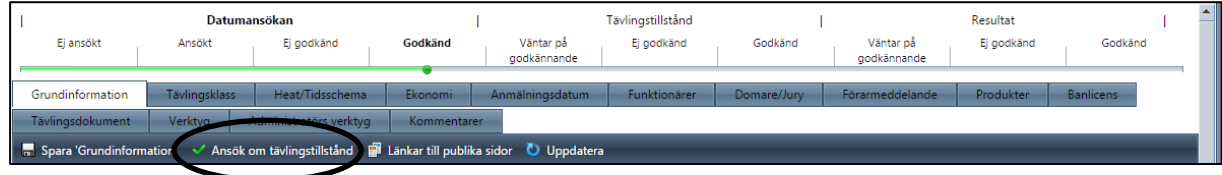

Tävlingen hamnar i läget "Väntar på godkännande" och kvarstår så till dess att en tillståndsgivare har godkänt eller avslagit ansökan.

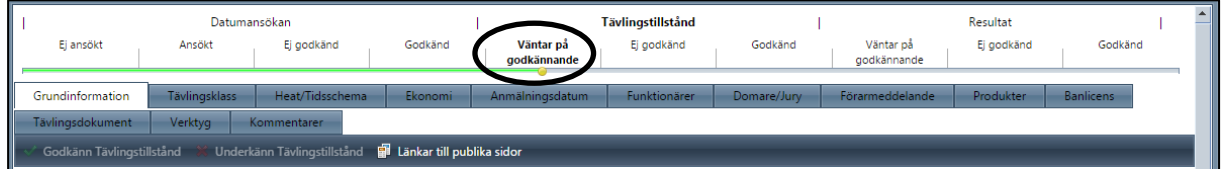

## SLUT PÅ MANUALEN